# **In case you are unable to connect to the Google Meet Session through Google Classroom (Using Android based mobile phones)**

A **work profile** separates work apps and data on an Android device from personal apps and data. By default, work profile notifications and icons for apps installed in a work profile are marked with a work badge (briefcase icon) so you can distinguish them from personal apps.

For this you need to do the following:

## *CASE 1*

### *Install Google Device Policy and create work profile***.**

#### **Download the app and Install**

- 1. Open  $\left| \rule{0pt}{2.4cm} \right|$  (Play store)
- 2. Search for Google Apps Device Policy.
- 3. Tap  $\Box$ . (Google Device Policy) to install
- 4. When it asks for your email-Id.
- 5. Enter your School Email-Id and password.
- 6. Follow the on-screen instructions.

(Select the Android 2.2+ device on which you want to install the Google Apps Device Policy app.)

If the installation is successful, you are requested to install the following applications in the work profile:

- 1. Google Chrome
- 2. Google classroom
- 3. Google Drive
- 4. Google meet

You will find that all these applications, once downloaded in the work profile, will have **briefcase icon** towards the right edge.

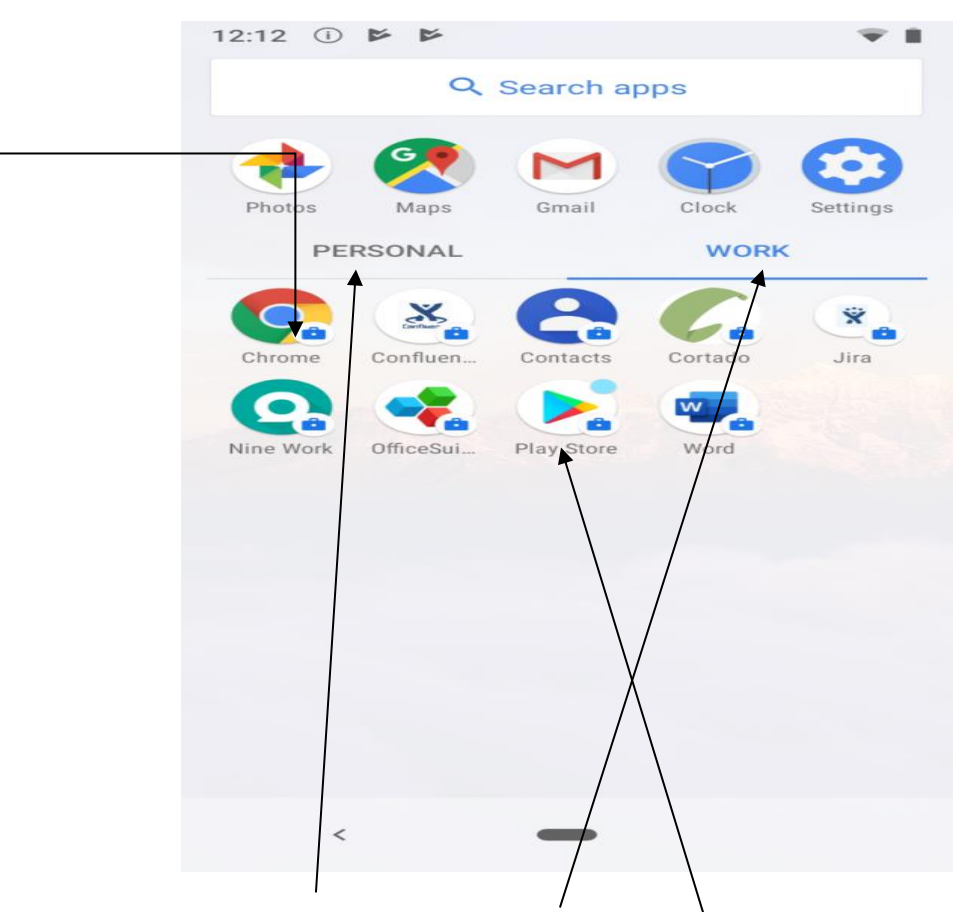

In some mobiles, the '**PERSONAL'** and **'WORK'** Tab which is shown in above picture will not appear. In such a case, look for the **Play Store with the briefcase icon** and install Google Classroom, Google Meet and Google Drive etc. from there.

### **-** *CASE 2*

In Some cases even after installation of Device Policy and making the work profile, the Google Classroom still does not work

#### **Solution -**

- 1. Open ( Play store)
- 2. Search for Google Apps Device Policy.
- 3. Select (Google Device Policy)
- 4. When it asks for your email-Id.
- 5. Enter your School Email-Id and password.

6. Follow the on-screen instructions.

Now, when it asks to create the **'WORK PROFILE'** -

- Click on the Check Box to **Cancel** or **Skip** creating the Work Profile
- Follow the on screen instructions to complete the process.
- Now Go to Play Store to install Google Classroom, Google Meet and Google Drive etc.
- **Note : -** Using this method will **NOT** create a separate **Play Store with the Briefcase**. So look for normal Play Store to install Google classroom and all other apps.

If, your device is still not able to connect, then kindly seek technical help from a mobile service provider – preferably the one from which the phone was purchased.